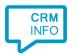

How to configure caller recognition and screen-pop for:

## **Dave ERP**

Supported versions: Just Software Dave v2 Contact replication method: TXT/CSV export Screen pop method: Keystroke emulation

## **Prerequisites**

The simplest method for replication of your Dave ERP is by file export. An export file can be made via "Bestand > Export/Import gegevens > Export". The export must contain at least "Contact Code", "Contact naam" and phone number fields. Press "Export" to save the file to TXT/CSV format.

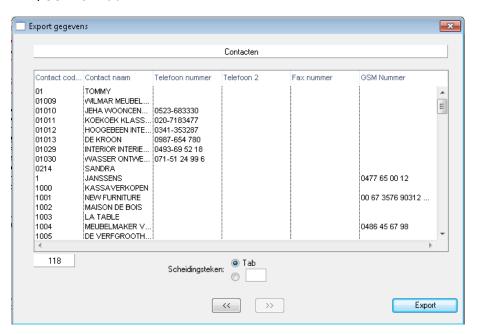

## **Notes**

For outbound dialing, simply select a phone number and press <Pause> (default hotkey) to dial.

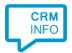

## **Configuration steps**

 Start by clicking 'add recognition' in the <u>Recognition Configuration Tool</u> (this is done automatically if no configuration has yet been configured). From the list of applications, choose 'Dave ERP', as shown below.

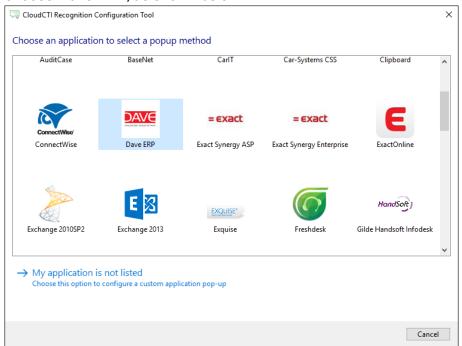

2) Select the Dave ERP contact export TXT/CSV file.

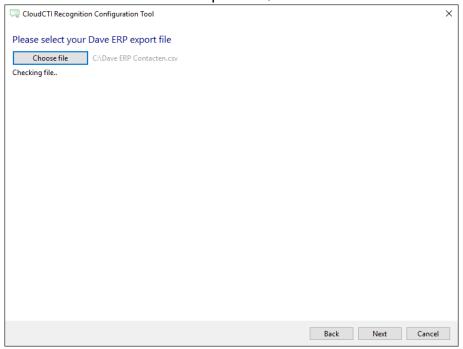

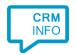

3) The CTI Wizard automatically detected phone number columns. The content of these columns will be indexed for matching the phone number of an incoming call. Click 'next' to continue

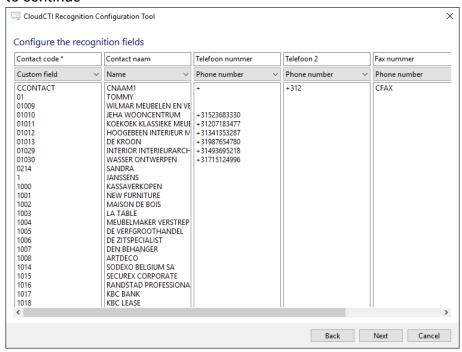

4) Choose which fields to display in the call notification on an incoming call.

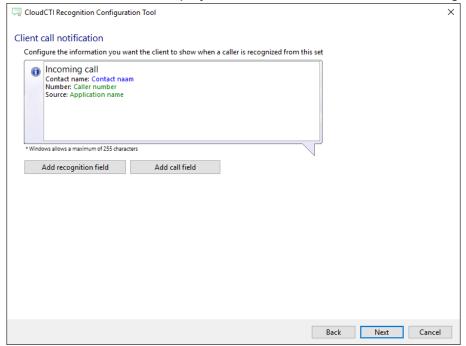

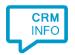

5) By default, the popup is configured to bring Dave ERP to the foreground. You may leave this default. Click 'next' to continue.

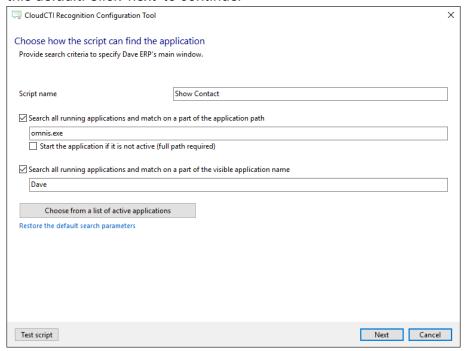

6) After Dave ERP is brought to the foreground, the script emulates keystrokes to search for the contact based on the "Contact Code" from your export. Click 'next' to continue. Explanation: Hotkey F2 opens the contact list window, Ctrl+F opens the contact search window (in case it's not visible). With Shift+TAB the focus is set to the Contact Code search filter. The Contact Code is entered automatically, then ENTER is pressed to filter and show the corresponding contact card.

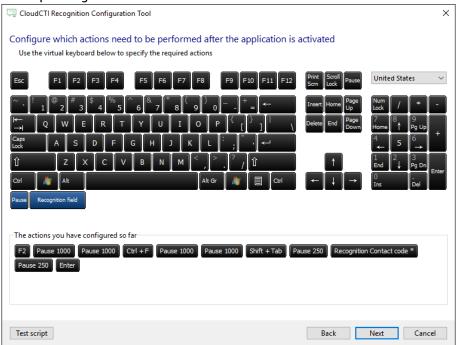

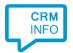

7) Additionally you can add additional scripts. Click 'next' to continue.

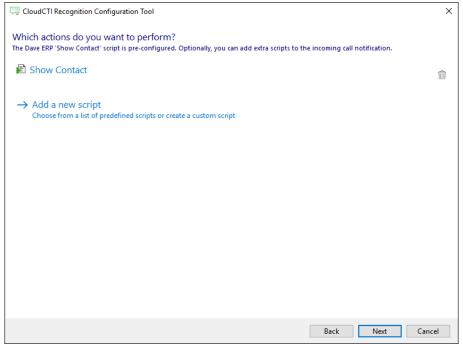

8) Check the configuration summary and click finish to add the recognition from Dave ERP.

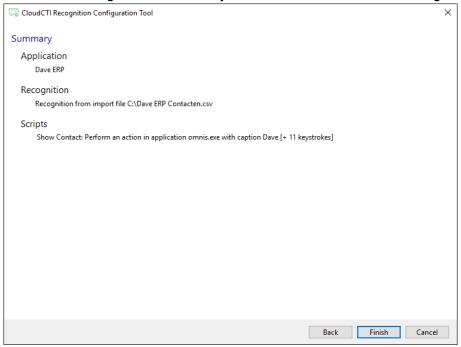